# **ACCÉDEZ AUX PÉRIPHÉRIQUES USB**

Il existe plusieurs options pour accéder aux périphériques USB que vous avez connectés à votre produit LaCie.

**Remarque :** Reportez-vous à [Fonctions d'accessibilité avancées](http://manuals.lacie.com/fr/manuals/laplug/access2) pour les fonctions associées telles que l'accès à distance au périphérique, la création de raccourcis pour les périphériques USB sur le réseau, et la diffusion en continu de contenu multimédia.

## OPTION 1

- 1. Lancez LaCie Network Assistant.
	- **Utilisateurs Windows :**
		- I. Sélectionnez LaCie Network Assistant dans **Démarrer/Programmes**. Une icône Network Assistant s'affichera dans la barre d'état système et LaCie Network Assistant détectera automatiquement votre produit LaCie sur le réseau.
		- II. Cliquez sur l'icône dans la barre d'état système à l'aide du bouton droit.

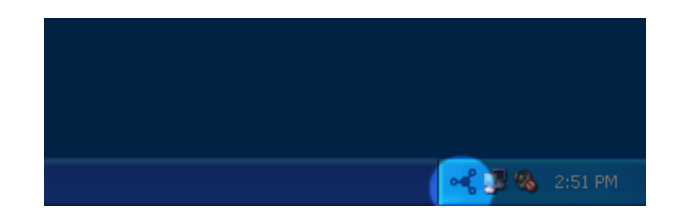

#### ■ **Utilisateurs Mac :**

- I. Sélectionnez LaCie Network Assistant dans votre dossier **Applications**. Une icône Network Assistant s'affichera dans la barre d'état système et LaCie Network Assistant détectera automatiquement votre produit LaCie sur le réseau.
- II. Cliquez sur l'icône dans la barre de menus.

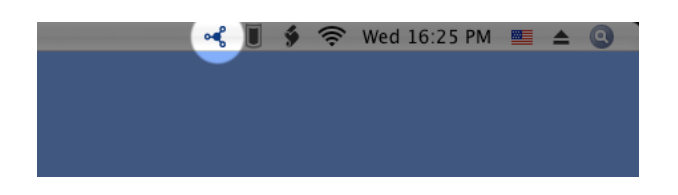

2. Sous l'en-tête **LaPlug**, choisissez le périphérique auquel vous voulez accéder.

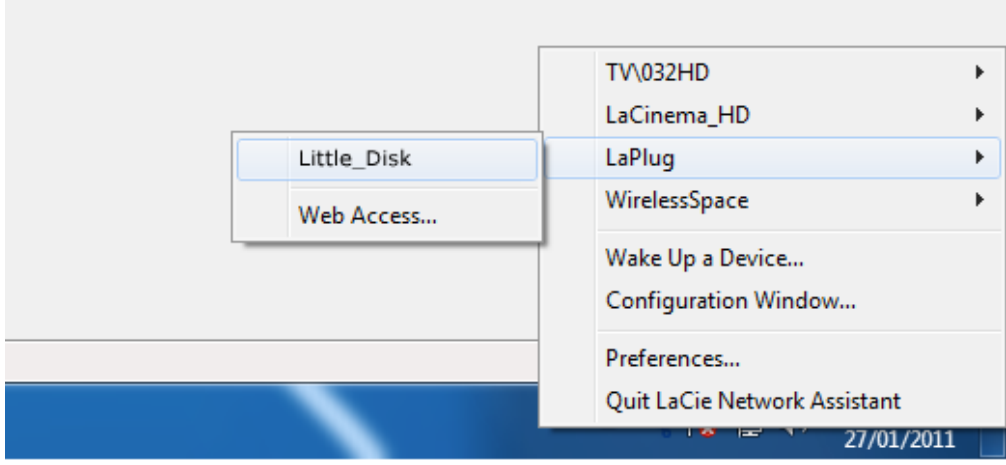

3. Le périphérique USB s'ouvre dans une fenêtre du Finder (Mac) ou une fenêtre de l'Explorateur (Windows).

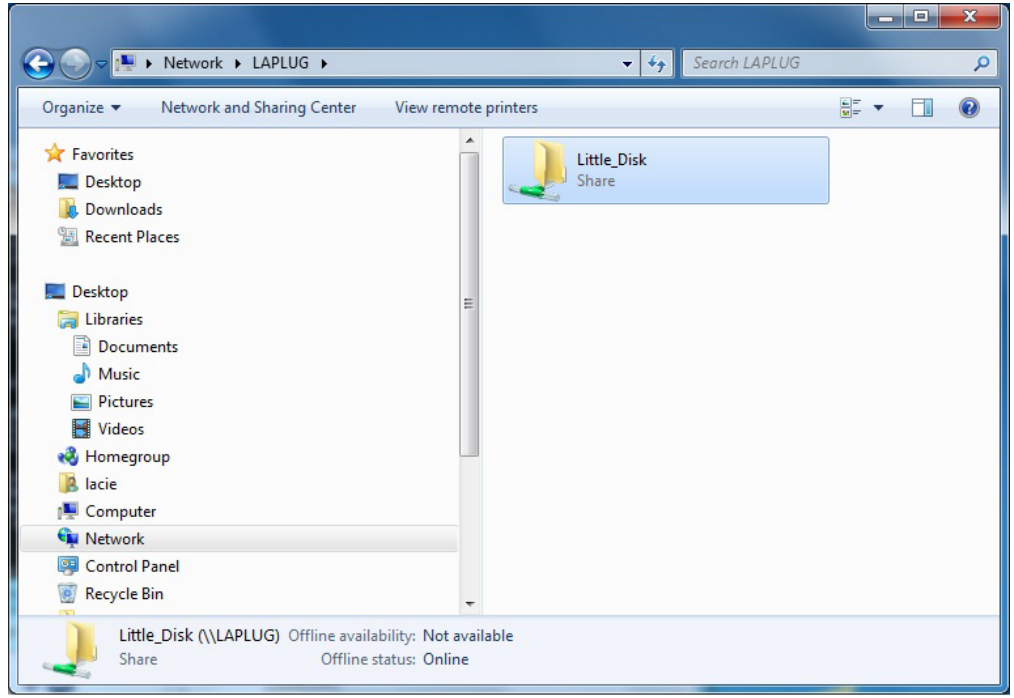

4. Si vous êtes invité à saisir un nom d'utilisateur/mot de passe, saisissez votre nom d'utilisateur et votre mot de passe (par défaut) : Nom d'utilisateur = **admin**

Mot de passe = **admin**

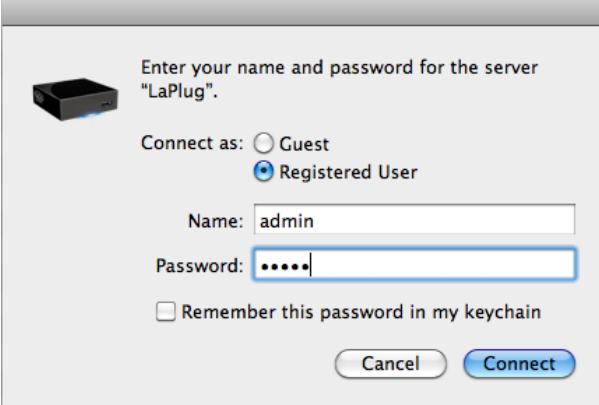

Si vous avez modifié le nom d'utilisateur/mot de passe par rapport à la valeur par défaut admin/admin (voir [Administrer le LaPlug](http://manuals.lacie.com/fr/manuals/laplug/admin)), saisissez vos nouveaux identifiants.

5. Transférez normalement des fichiers entre votre ordinateur et le périphérique USB. Utilisateurs Mac : Si le périphérique USB ne s'ouvre pas dans une fenêtre du Finder, allez simplement dans le Finder sur **Réseau > LaPlug > [nom du disque]**.

**Note technique :** Notifications d'erreur dans LaCie Network Assistant plutôt que dans la liste des périphériques USB :

Si aucun périphérique USB n'est reconnu, le texte **Connectez un périphérique USB** s'affiche au lieu du nom du périphérique USB. Assurez-vous que le périphérique est connecté et qu'il a été formaté. Pour la procédure de formatage, consultez le manuel d'utilisation du périphérique.

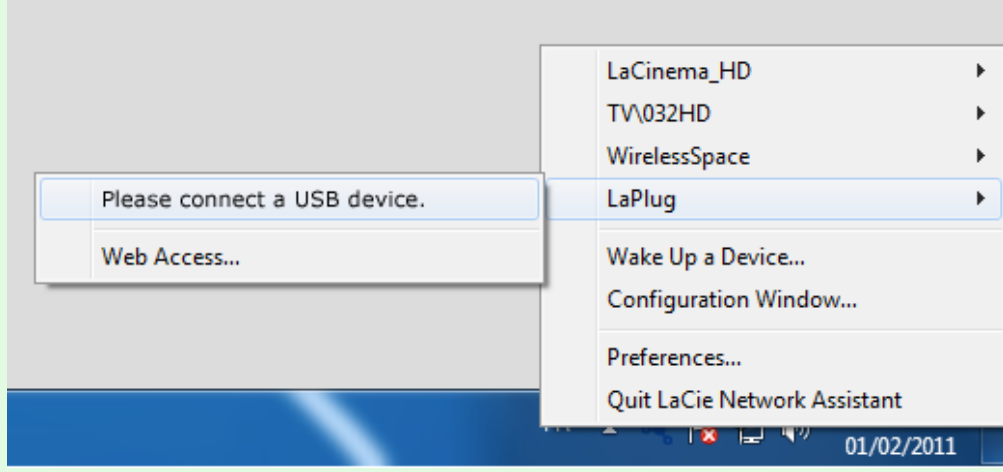

Si le texte **Connecter manuellement** s'affiche à la place du nom du périphérique USB, cliquez sur **Connecter manuellement**. Une fenêtre du Finder (Mac) ou de l'Explorateur (PC) s'ouvre, répertoriant tous les périphériques USB connectés à votre LaPlug.

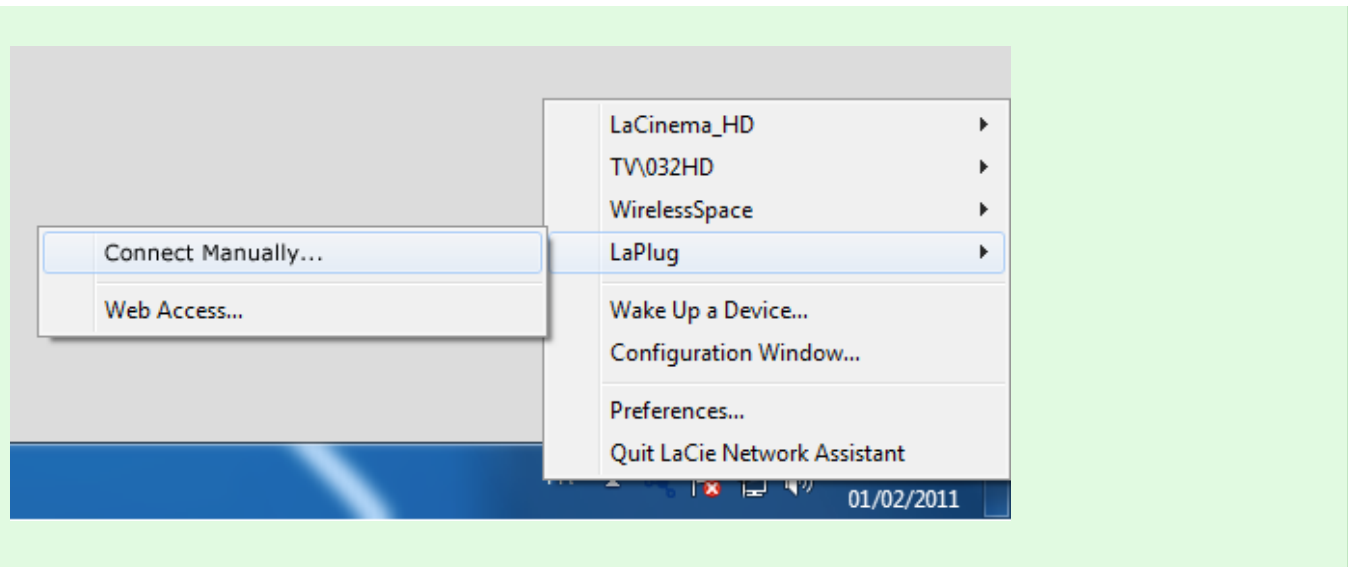

**Note technique :**Utilisateurs Mac : Si le périphérique USB ne s'ouvre pas dans une fenêtre du Finder, allez simplement dans le Finder sur **Réseau > LaPlug > [nom du disque]**.

 $\vert \mathbf{x} \vert$ 

## OPTION 2

#### Utilisateurs Mac

- 1. Dans le Finder, accédez à **Aller > Se connecter au serveur**.
- 2. Dans la fenêtre de dialogue qui s'ouvre, tapez l'un des éléments suivants : **afp://laplug.local smb://laplug.local afp://[Adresse IP] smb://[Adresse IP]**

 $\pmb{\times}$ 

#### Utilisateurs de Windows XP

1. Dans un champ d'adresse de la fenêtre de l'Explorateur, tapez **\\[Nom de l'appareil]** ou **\\[Adresse IP ]]** et cliquez sur **Aller**. Vous pouvez également, depuis le menu Démarrer, cliquer sur **Exécuter**, taper **\\[Nom de l'appareil]** ou **\\[Adresse IP]]** et cliquer sur **OK**.

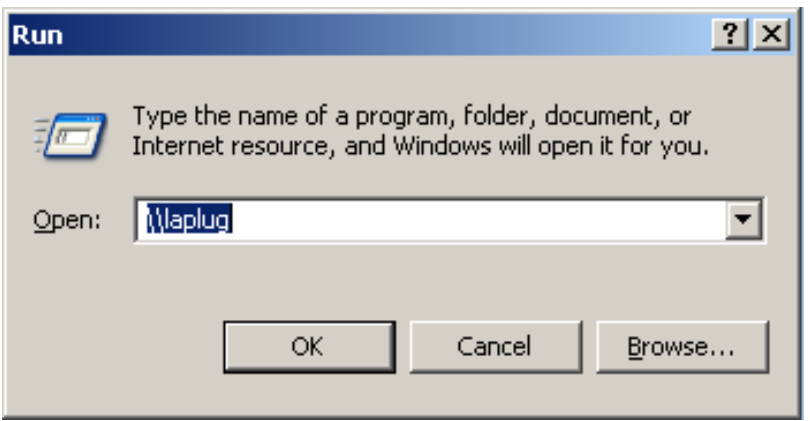

#### Utilisateurs Windows 7 et Vista

1. Dans un champ d'adresse de la fenêtre de l'Explorateur, tapez **\\[Nom de l'appareil]** ou **\\[Adresse IP ]]** et cliquez sur **Entrer**.

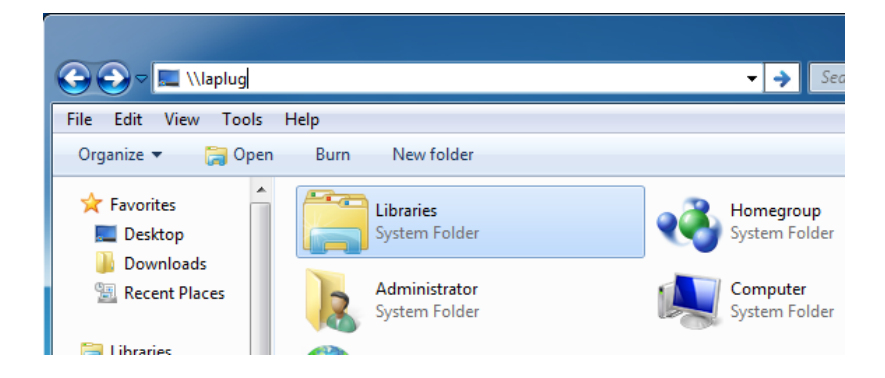

## OPTION 3

1. Lancez LaCie Network Assistant.

- **Utilisateurs Windows :** Sélectionnez LaCie Network Assistant dans **Démarrer/Programmes**. Une icône Network Assistant s'affichera dans la barre d'état système et LaCie Network Assistant détectera automatiquement votre produit LaCie sur le réseau.
- **Utilisateurs Mac :** Sélectionnez LaCie Network Assistant dans votre dossier **Applications**. Une icône Network Assistant s'affichera dans la barre d'état système et LaCie Network Assistant détectera automatiquement votre produit LaCie sur le réseau.
- 2. Cliquez avec le bouton droit sur l'icône dans la barre d'état système (Windows) ou cliquez sur l'icône dans la barre de menu (Mac) et sélectionnez **Fenêtre de configuration**.
- 3. Sélectionnez LaPlug dans la liste des périphériques de la colonne de gauche, puis cliquez sur l'onglet **Volumes**.

### $\pmb{\times}$

4. Double-cliquez sur le périphérique USB auquel vous souhaitez accéder. Le périphérique USB s'ouvre dans une fenêtre du Finder (Mac) ou une fenêtre de l'Explorateur (Windows). Transférez normalement des fichiers depuis votre ordinateur vers le périphérique USB.

**Note technique :**Utilisateurs Mac : Si le périphérique USB ne s'ouvre pas dans une fenêtre du Finder, allez simplement dans le Finder sur **Réseau > LaPlug > [nom du disque]**.